## **RICAS (Rhode Island)**

Last Modified on 10/21/2024 8:21 an

Data [Setup](http://kb.infinitecampus.com/#data-setup) | [Report](http://kb.infinitecampus.com/#report-logic) Logic | [Report](http://kb.infinitecampus.com/#report-editor) Editor | [Generate](http://kb.infinitecampus.com/#generate-the-report) the Report | [Report](http://kb.infinitecampus.com/#report-layout) Layout

Tool Search: RICAS Registration

The RICAS Registration Report returns student assessment data and is used to evaluate a student's abilities for after high school graduation and for beginning a career.

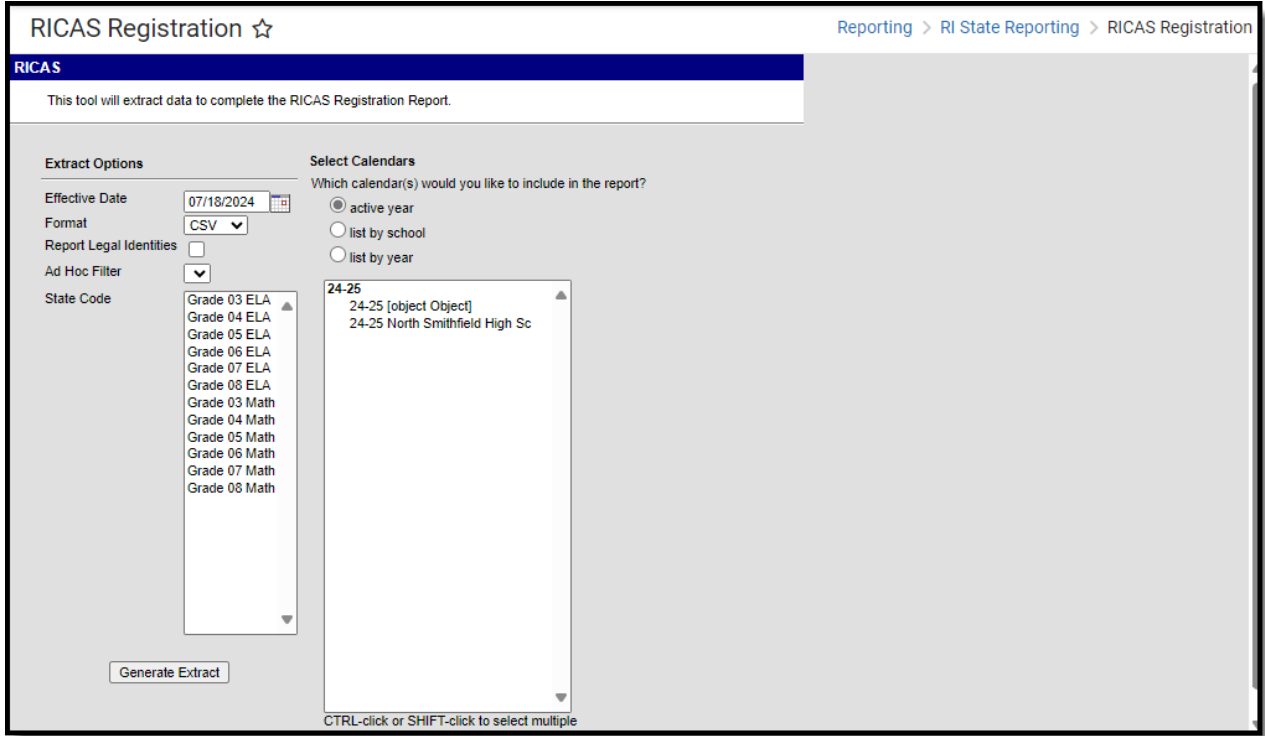

### **Data Setup**

Step 1. Add state [assessment](http://kb.infinitecampus.com/#step-1-add-state-assessment-codes-to-custom-attribute-dictionary) codes to Custom Attribute Dictionary | Step 2. Add assessments to Test Setup | Step 3. Record Test [Accommodations](http://kb.infinitecampus.com/#step-2-add-assessments-to-test-setup) for Students | Step 4. Build an Ad hoc Filter to report students

The RICAS Registration Extract requires the following items to be done before generating the extract:

#### **Step 1. Add state assessment codes to Custom Attribute Dictionary**

Tool Search: Attribute Dictionary

Verify the State Assessment Codes are listed in the Attribute [Dictionary](https://kb.infinitecampus.com/help/attribute-dictionary) within the **Test** node. If a code is not listed, click the **Add Row** button to the right and add the codes as they appear in the image below. Make sure the codes are marked Active.

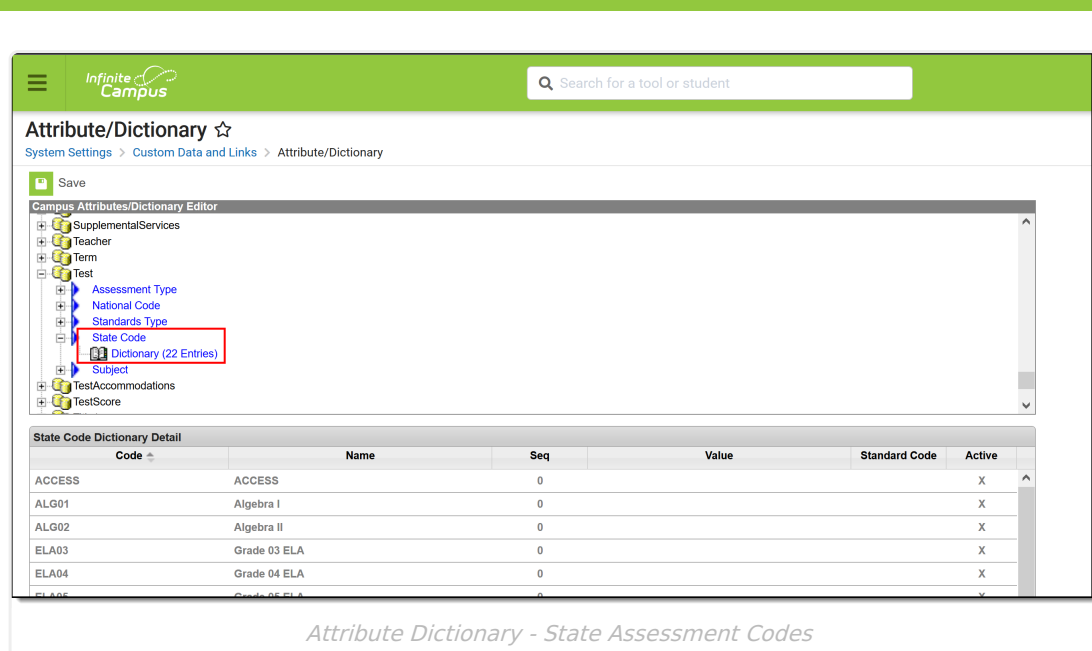

#### **Step 2. Add assessments to Test Setup**

Tool Search: Test Setup

Infinite  $c$  (  $\backsim$ 

Create a New Test for RICAS in the Test [Setup](https://kb.infinitecampus.com/help/test-setup) tool. The **Name** field must have some reference to indicate RICAS and the **Test Type** must be marked as **State Test** with the **State Code** of **RICAS**. Other options can be marked as needed, like the score fields and result statuses.

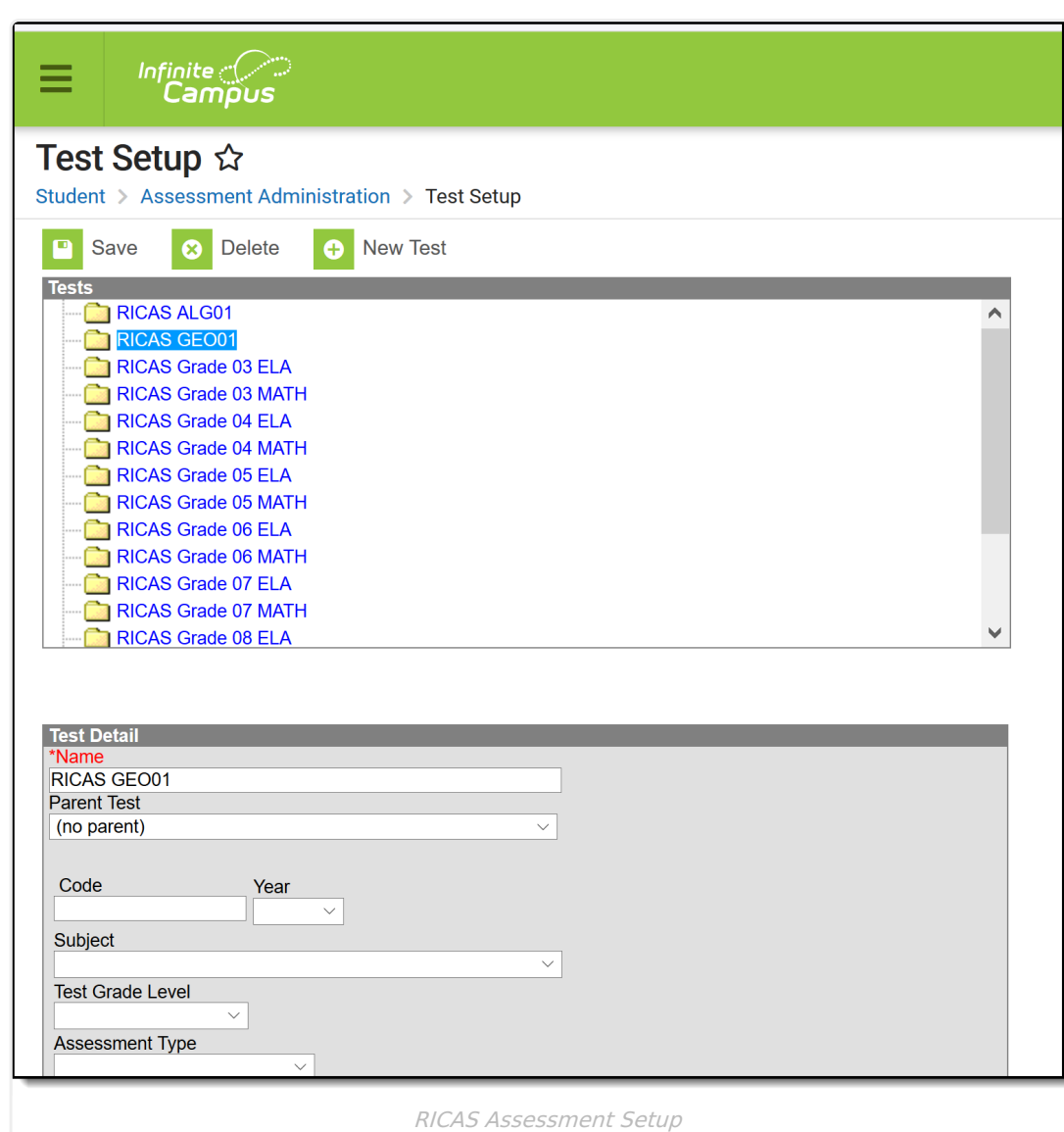

#### **Step 3. Record Test Accommodations for Students**

Tool Search: Test Accommodations

ٰ Infinite<br>Campus

For those students receiving test accommodations, create a record on the Test Accommodations tab. Click the **New** icon to enter a record of accommodation for each test in which the student requires an accommodation. Enter the required fields of Calendar and Assessment, and select the options for the student's accommodation as needed.

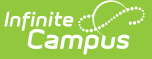

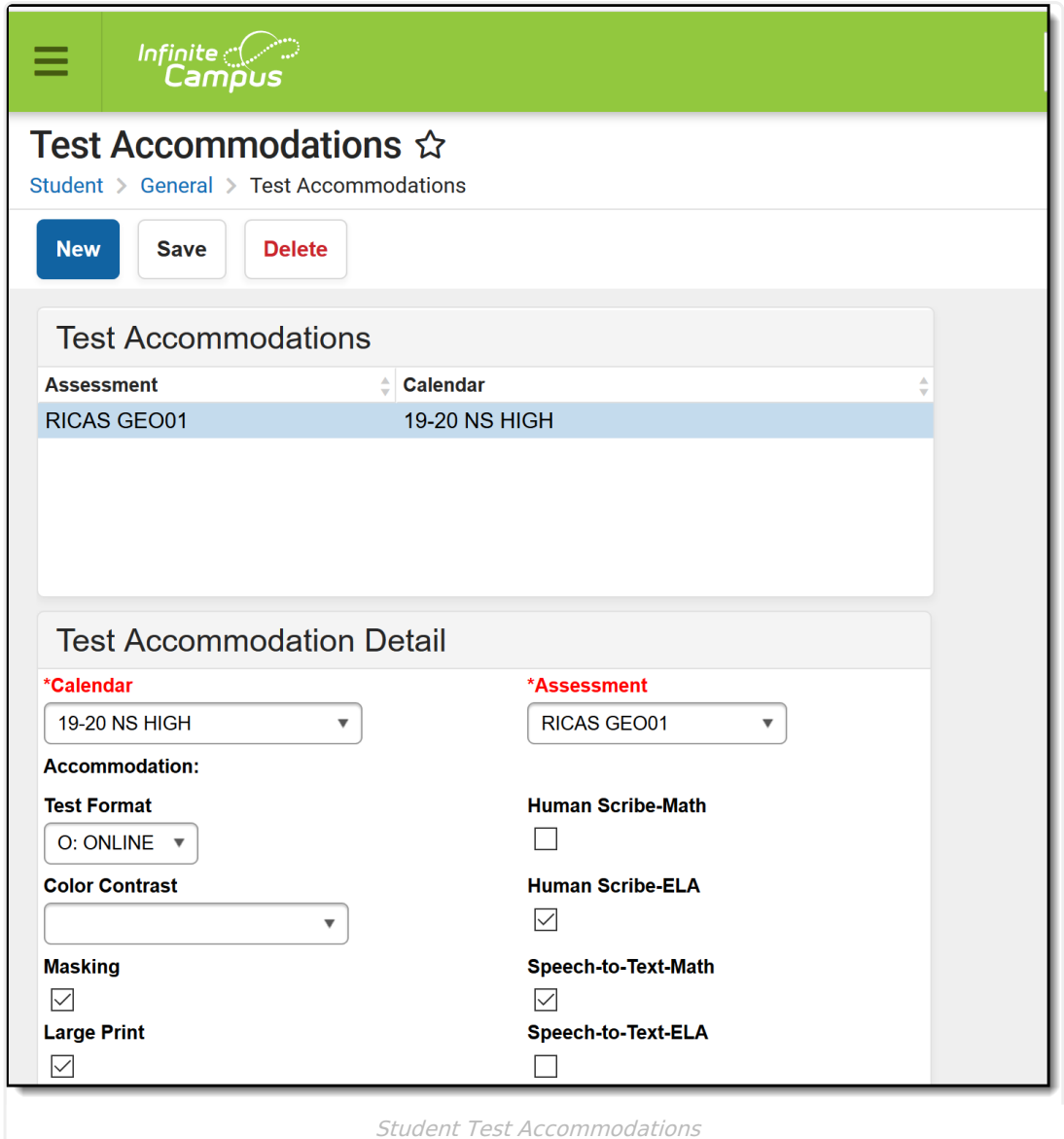

#### **Step 4. Build an Ad hoc Filter to report students**

This step is optional.

Create an ad hoc filter for those students who will be taking the RICAS [assessment](https://kb.infinitecampus.com/help/filter-designer) in the Filter Designer. Include at least the student's first and last name, and grade level. If desired, include any accommodation information, just for reference. Accommodation fields are located in Student > Learner > Test Accommodations.

The selection of an ad hoc filter is required when generating the extract.

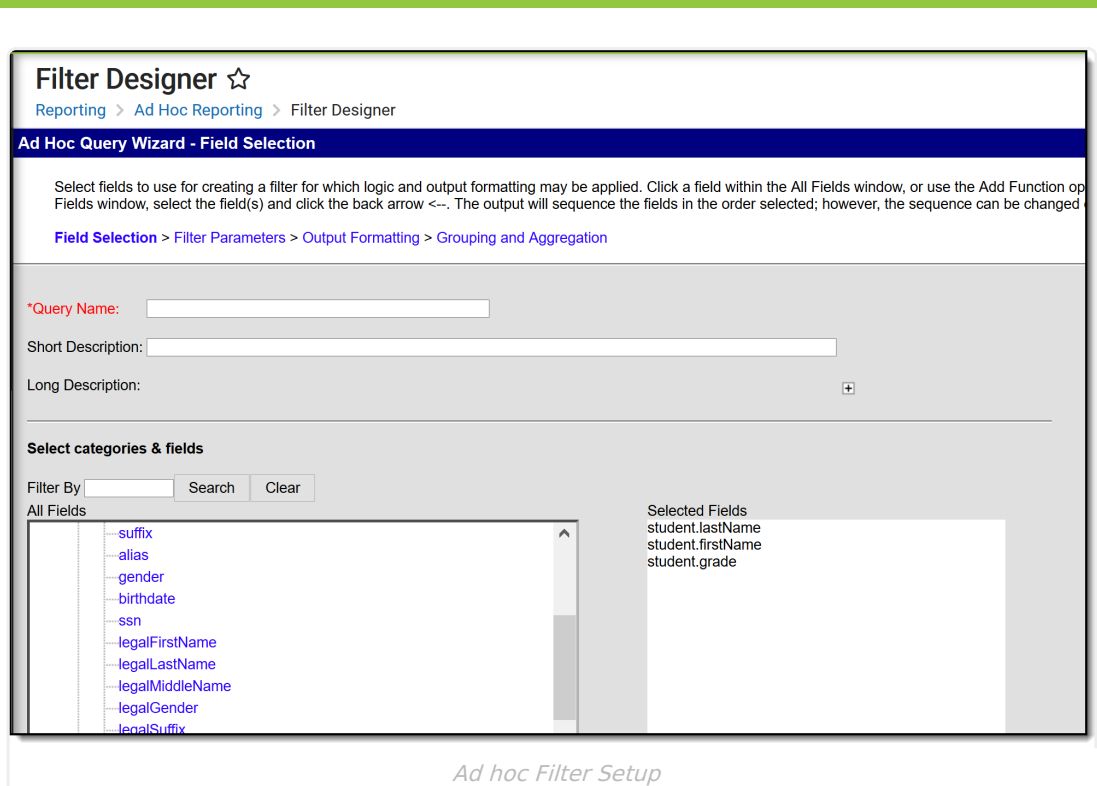

# **Report Logic**

Students included in the selected ad hoc filter are included in the report. Students must have a Test Accommodations record for the selected test.

- Accommodation data reports from the matching Test Code on the report editor to the Test Code from the assessment selected on the Accommodations tab.
- If there is no matching Test Code, no data reports for the student.

Students are not included when:

- Their enrollment record is marked as No Show or as State Exclude.
- They are enrolled in a calendar marked as State Exclude.
- They are enrolled in a grade level marked as State Exclude.

The following must be true in order for a record to report:

- A student must be scheduled into a section of a course with the State Code attached to the Assessment (Scheduling > Course > Assessment).
- Courses must be Active as of the Effective Date on the Extract Editor.
- The Assessment State Code for a course (Assessment > Test Setup > Test Detail > State Code) must match the State Code selected on the Extract Editor.

## **Report Editor**

The following fields are available for data entry.

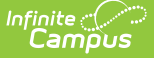

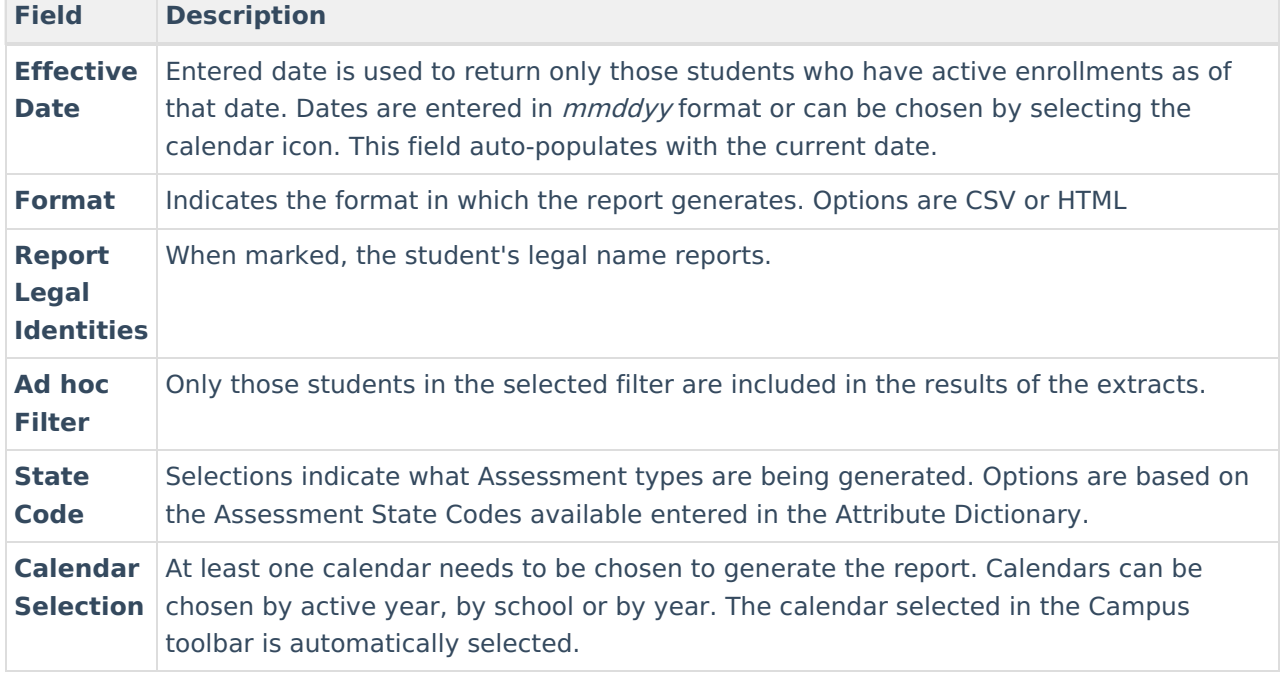

### **Generate the Report**

- 1. Enter the **Effective Date** for the report.
- 2. Select the desired **Format** for the report.
- 3. Select **Report Legal Identities**, if desired.
- 4. Select the desired **Ad hoc Filter** from the dropdown list.
- 5. Select the desired option(s) from the **State Code** list.
- 6. Select the desired **Calendar(s)** from which to report students.
- 7. Click the **Generate Extract** button. The extract displays in the selected format.

|    | А                             | B.    |            | D                                             | E         |              | G | н |                 | ĸ        | M                                              |
|----|-------------------------------|-------|------------|-----------------------------------------------|-----------|--------------|---|---|-----------------|----------|------------------------------------------------|
|    | DistrictCode SchoolCode SASID |       |            | StudentGr LastName FirstName MiddleIni Gender |           |              |   |   |                 |          | Birthdate TestCode TestForm BlankFi SessionNel |
|    | 15                            | 25106 | 1234567890 |                                               | 5 Student | Hayley       | м |   | 7/4/2007 ELA05  | o        | <b>ELA 5-51</b>                                |
| 3  | 15                            | 25106 | 1234567899 |                                               | 5 Student | Hayley       | м |   | 7/4/2007 MAT05  | $\Omega$ | <b>Math 5-51</b>                               |
| 4  | 15                            | 25106 | 1234567897 |                                               | 4 Student | Sophia       |   |   | 3/18/2008 ELA04 | $\circ$  | <b>ELA 4-41</b>                                |
| 5  | 15                            | 25106 | 1234567843 |                                               | 4 Student | Sophia       |   |   | 3/18/2008 MAT04 | $\Omega$ | <b>Math 4-41</b>                               |
| 6  | 15                            | 25106 | 1234567891 |                                               | 4 Student | Jared        |   | M | 1/13/2008 MAT04 | $\circ$  | Math 4-44                                      |
|    | 15                            | 25106 | 1234567800 |                                               | 4 Student | Jared        |   | M | 1/13/2008 ELA04 | $\circ$  | <b>ELA 4-44</b>                                |
| 8  | 15                            | 25106 | 1234567878 |                                               | 5 Student | <b>Tyler</b> | M | M | 11/4/2006 ELA05 | $\Omega$ | <b>ELA 5-56</b>                                |
| 9  | 15 <sub>1</sub>               | 25106 | 1234567999 |                                               | 5 Student | <b>Tyler</b> | м | M | 11/4/2006 MAT05 | $\circ$  | <b>Math 5-56</b>                               |
| 10 | 15                            | 25106 | 1234567555 |                                               | 5 Student | Grace        | м |   | 9/9/2006 MAT05  | $\Omega$ | <b>Math 5-52</b>                               |

RICAS Registration Extract - CSV Format

| DistrictCode SchoolCode |       | <b>SASID</b>  | <b>StudentGrade</b> | <b>LastName</b> |        | FirstName MiddleInitial Gender Birthdate TestCode TestFormat BlankField12 SessionName BlankField14 BlankField15 |   |                  |    |                  |  |
|-------------------------|-------|---------------|---------------------|-----------------|--------|----------------------------------------------------------------------------------------------------|---|------------------|----|------------------|--|
|                         |       |               |                     |                 |        |                                                                                                    |   |                  |    |                  |  |
| 76                      | 76106 | 8462776712 05 |                     | <b>Student</b>  | Hayley | М                                                                                                    |   | 07/04/2007 ELA05 |    | <b>ELA 5-51</b>  |  |
| 76                      | 76106 | 8462776712 05 |                     | Student         | Hayley | м                                                                                                    |   | 07/04/2007 MAT05 |    | Math 5-51        |  |
| 76                      | 76106 | 8462742426 04 |                     | Student         | Sophia |                                                                                                    |   | 07/18/2008 ELA04 |    | <b>ELA 4-41</b>  |  |
| 76                      | 76106 | 8462742426 04 |                     | Student         | Sophia |                                                                                                    |   | 07/18/2008 MAT04 |    | <b>Math 4-41</b> |  |
| 76                      | 76106 | 8462422806 04 |                     | Student         | Jared  |                                                                                                    | M | 01/17/2008 MAT04 |    | Math 4-44        |  |
| $\frac{1}{16}$          | 76106 | 8462422806 04 |                     | Student         | Jared  |                                                                                                    | M | 01/17/2008 ELA04 | Ю  | <b>ELA 4-44</b>  |  |
| 76                      | 76106 | 8462742427 05 |                     | <b>Student</b>  | Tyler  | M                                                                                                    | M | 11/04/2006 ELA05 | lo | <b>ELA 5-56</b>  |  |
| 76                      | 76106 | 8462742427 05 |                     | Student         | Tyler  | M                                                                                                    | M | 11/04/2006 MAT05 |    | <b>Math 5-56</b> |  |
| 76                      | 76106 | 8462726161 05 |                     | Student         | Grace  | M                                                                                                    |   | 01/01/2006 ELA05 |    | <b>ELA 5-52</b>  |  |
| 76                      | 76106 | 8462726161 05 |                     | Student         | Grace  | M                                                                                                    |   | 01/01/2006 MAT05 |    | <b>Math 5-52</b> |  |

RICAS Registration Extract - HTML Format

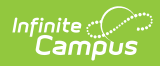

# **Report Layout**

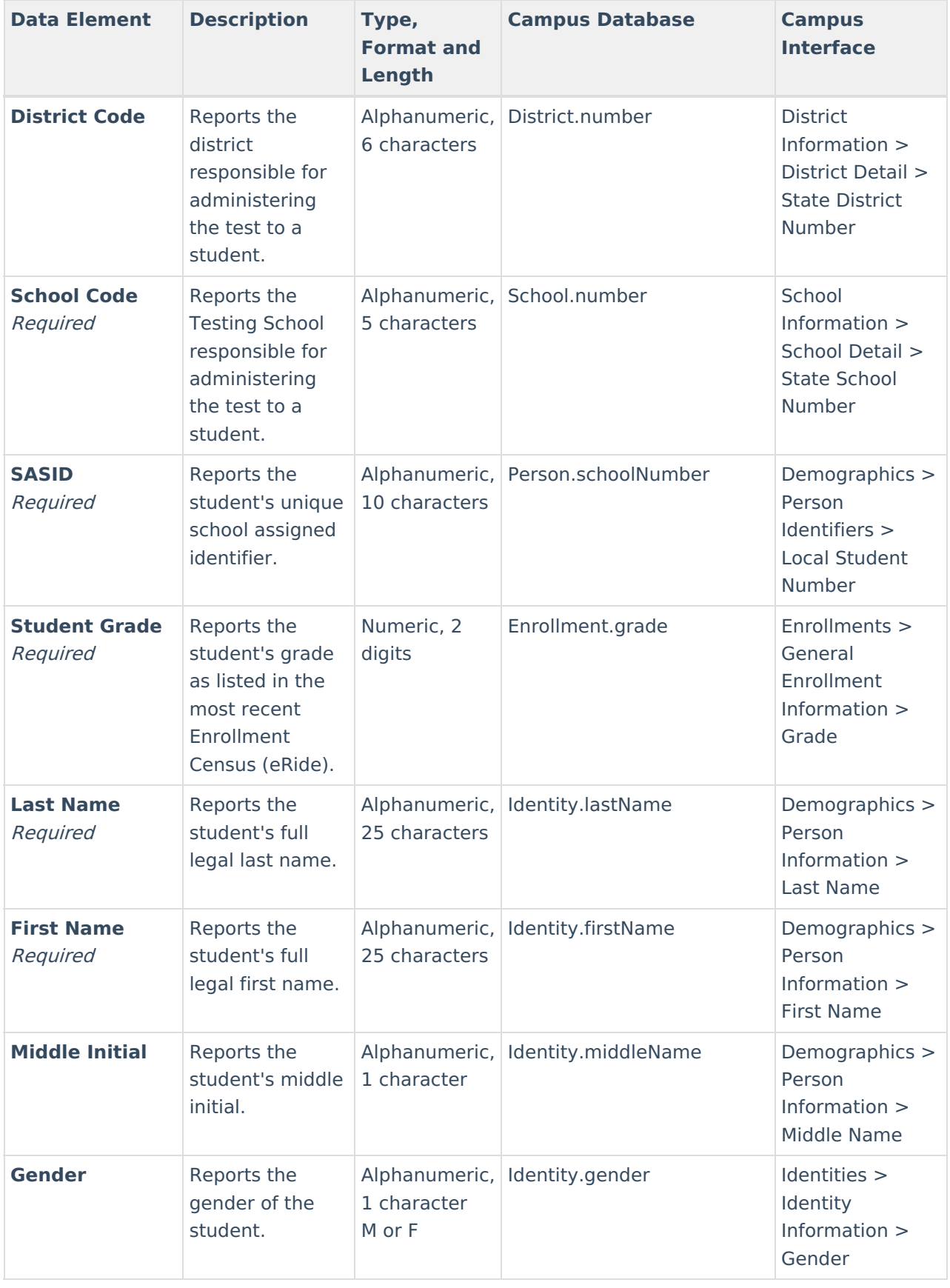

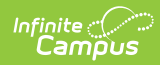

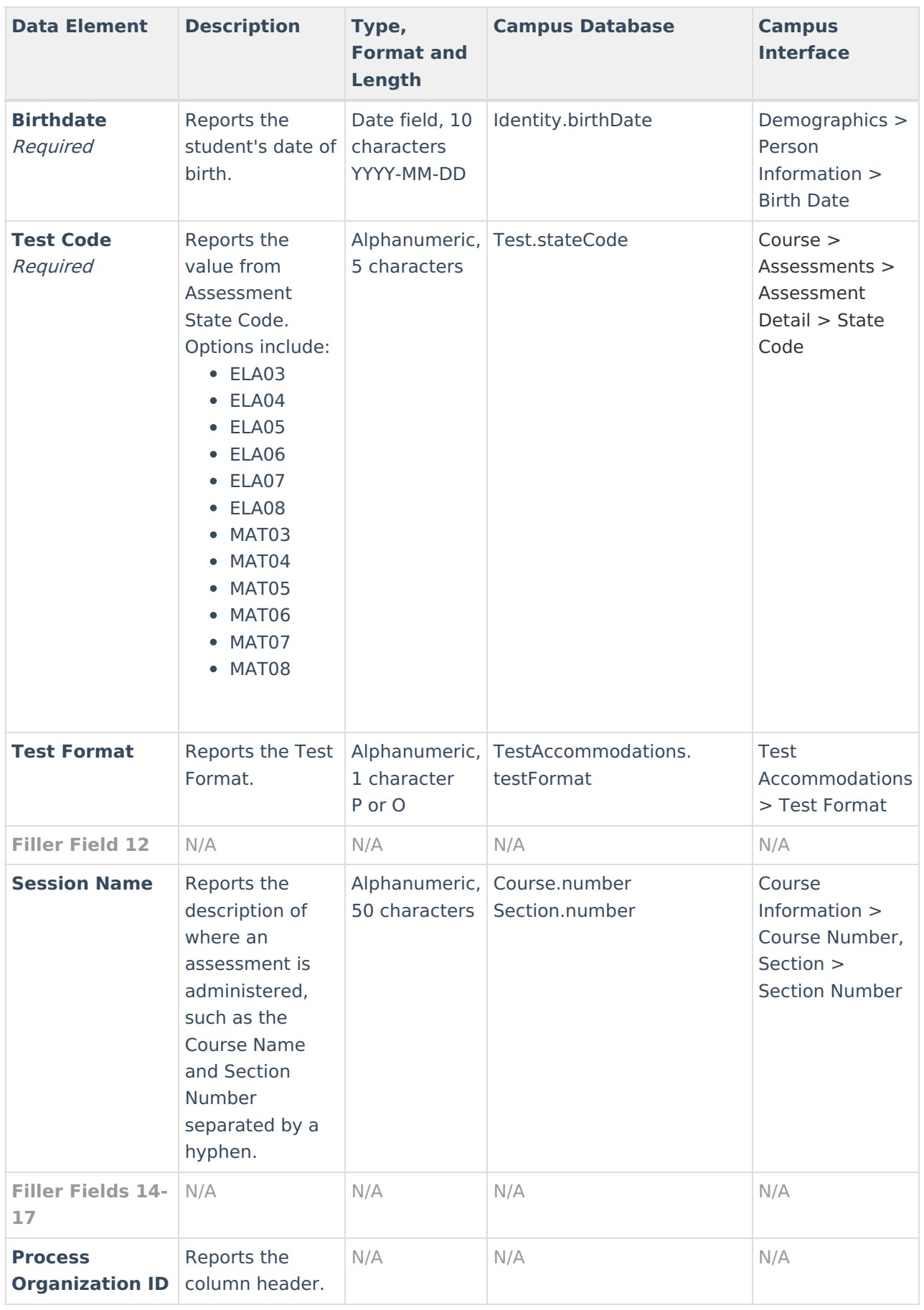

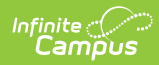

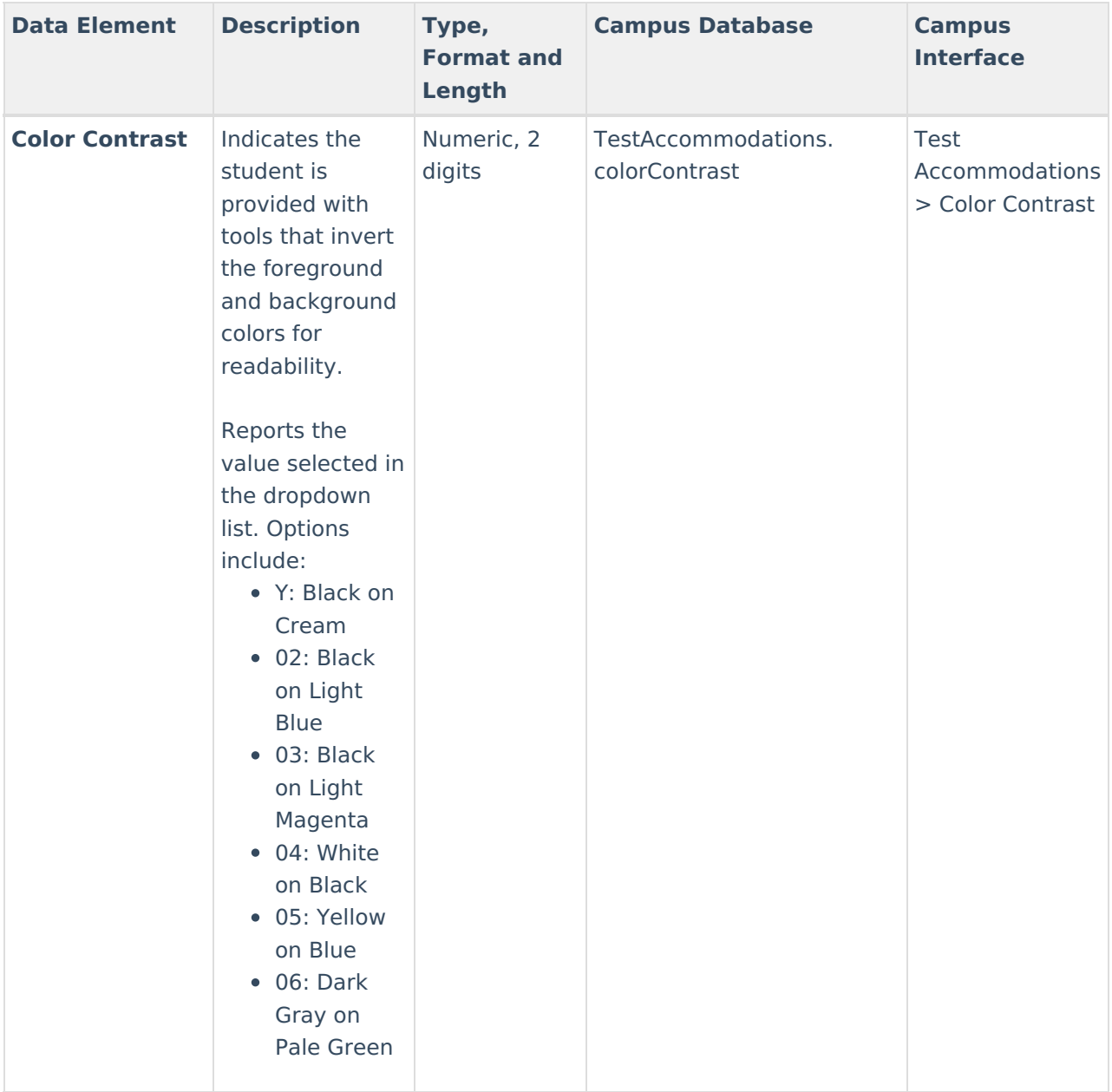

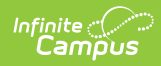

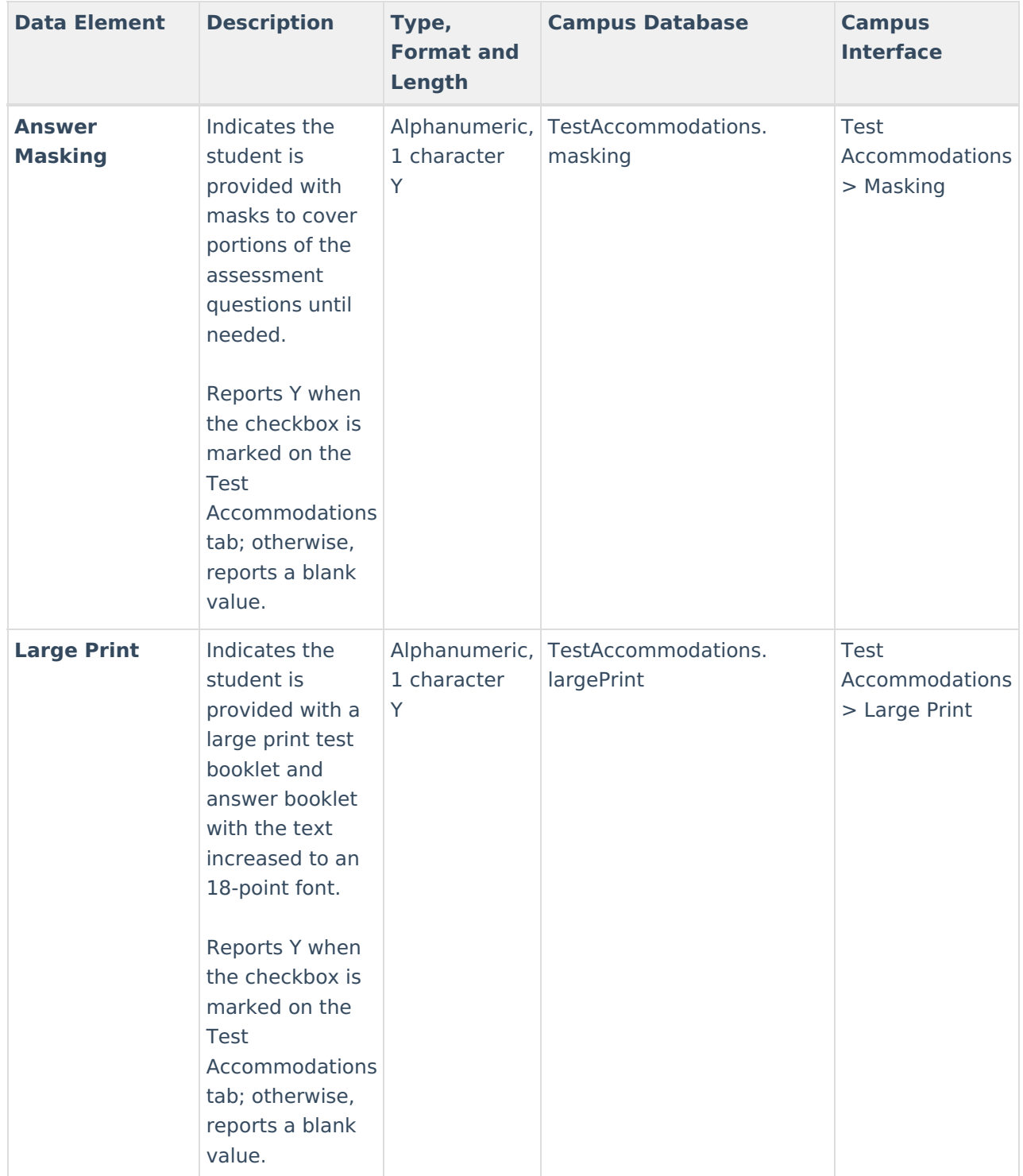

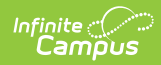

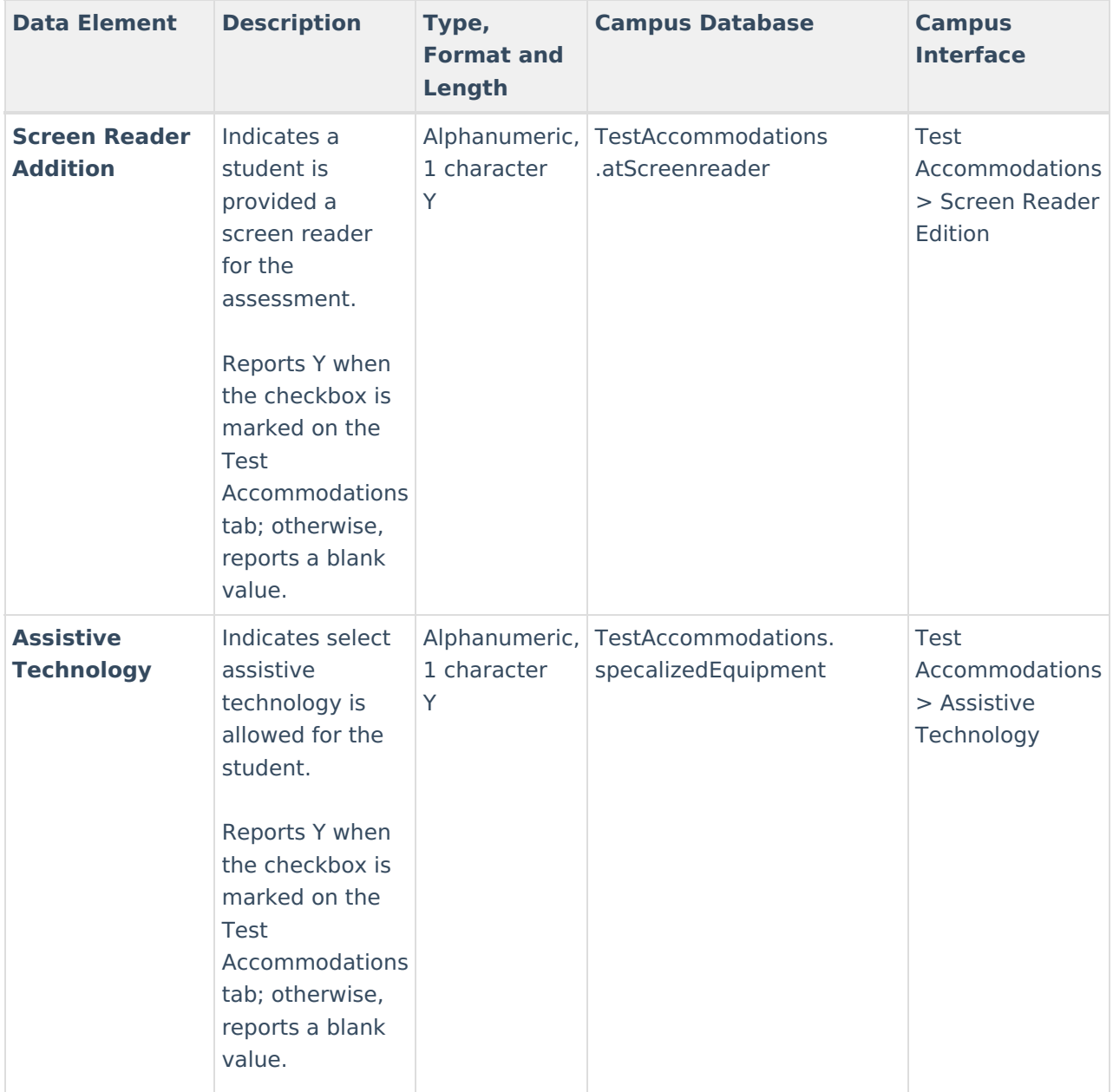

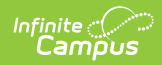

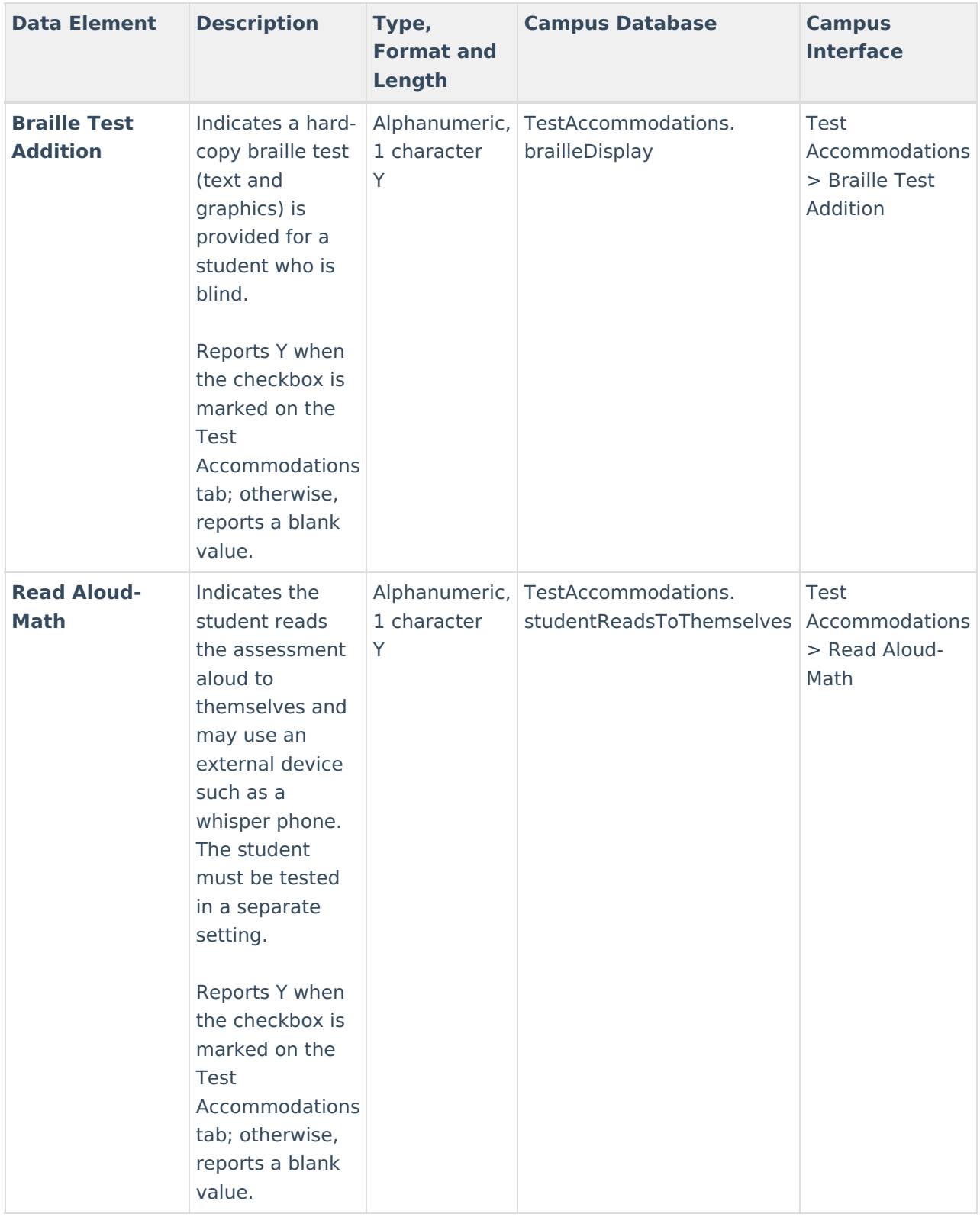

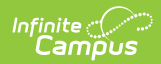

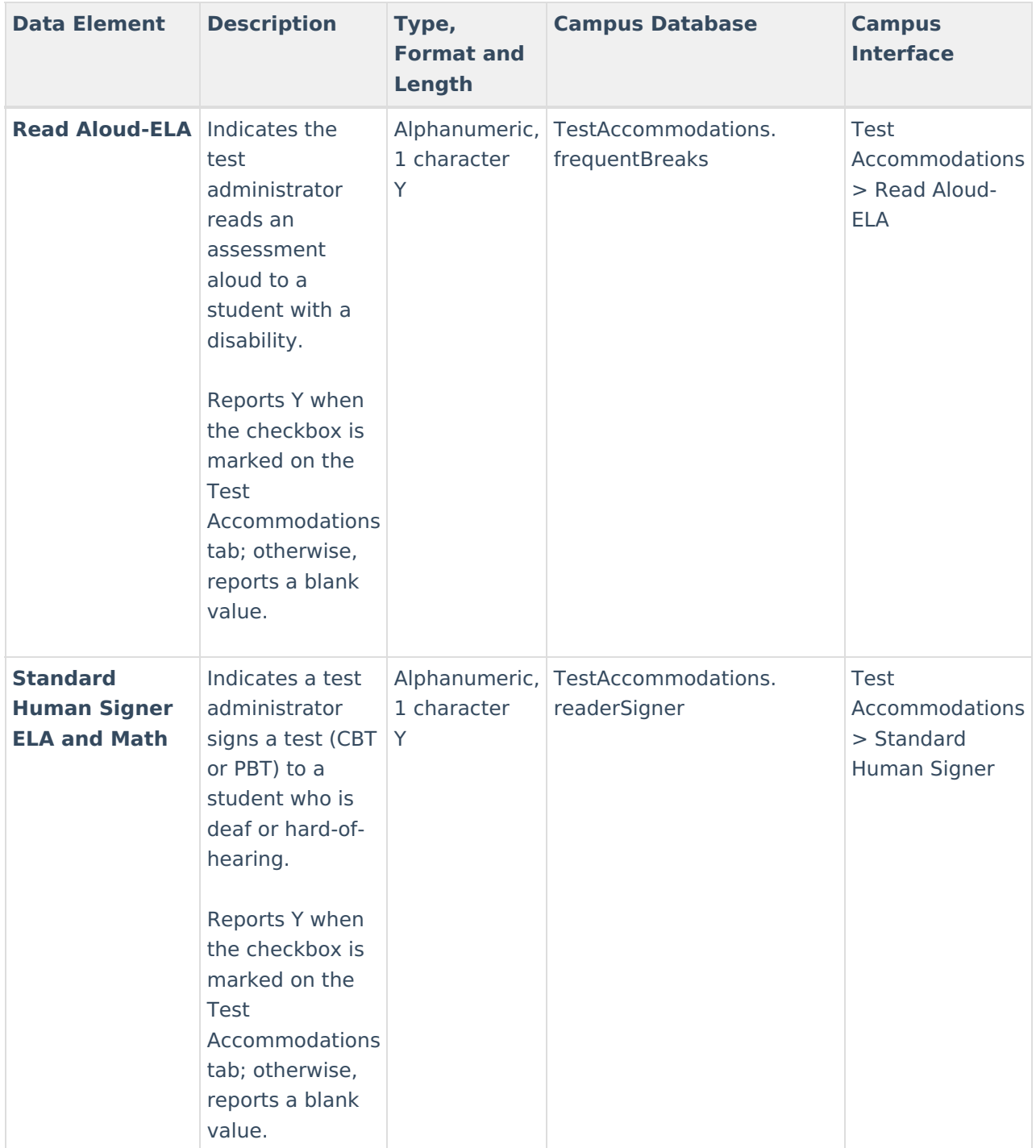

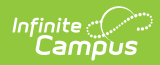

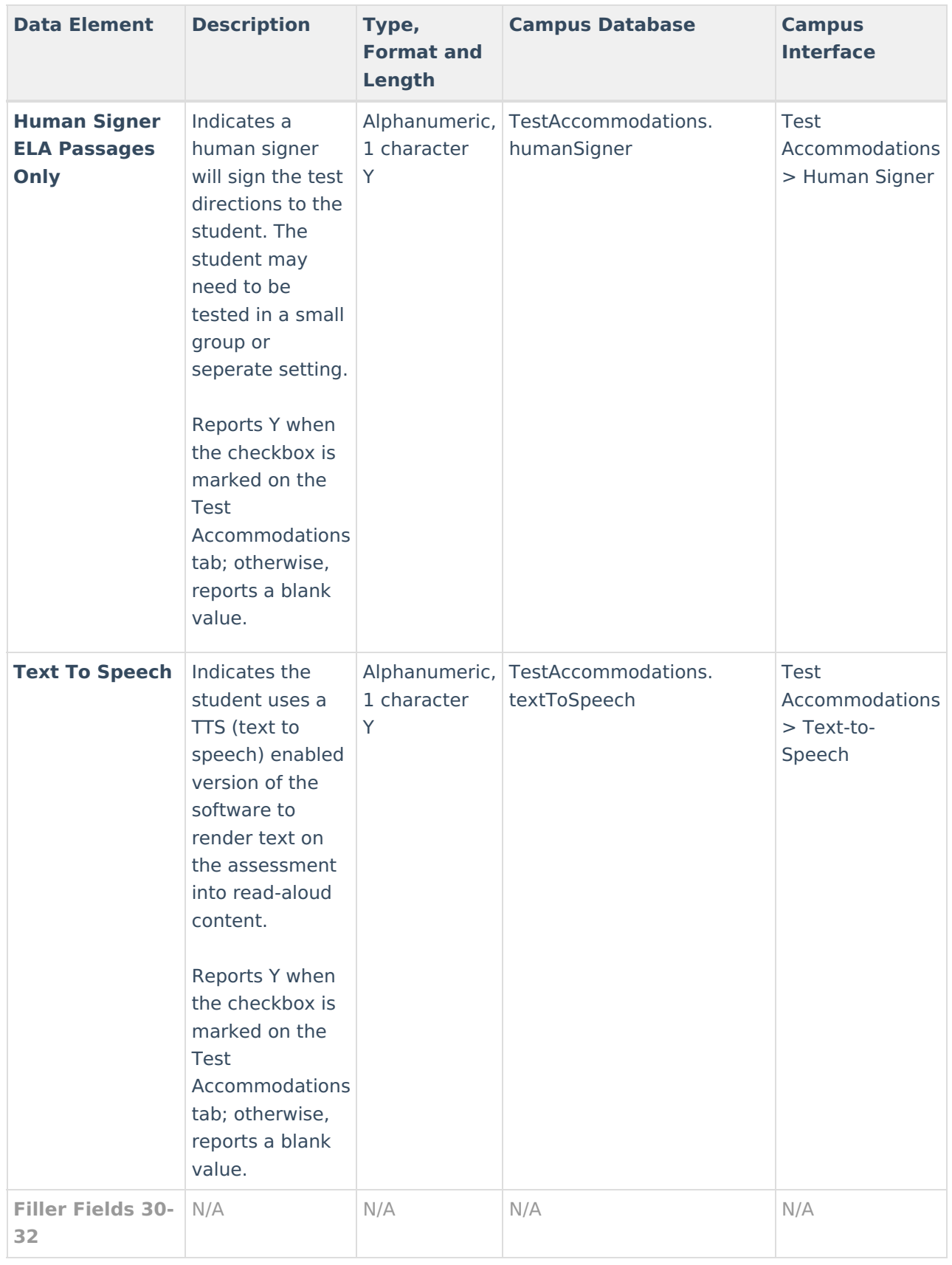

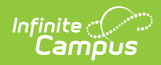

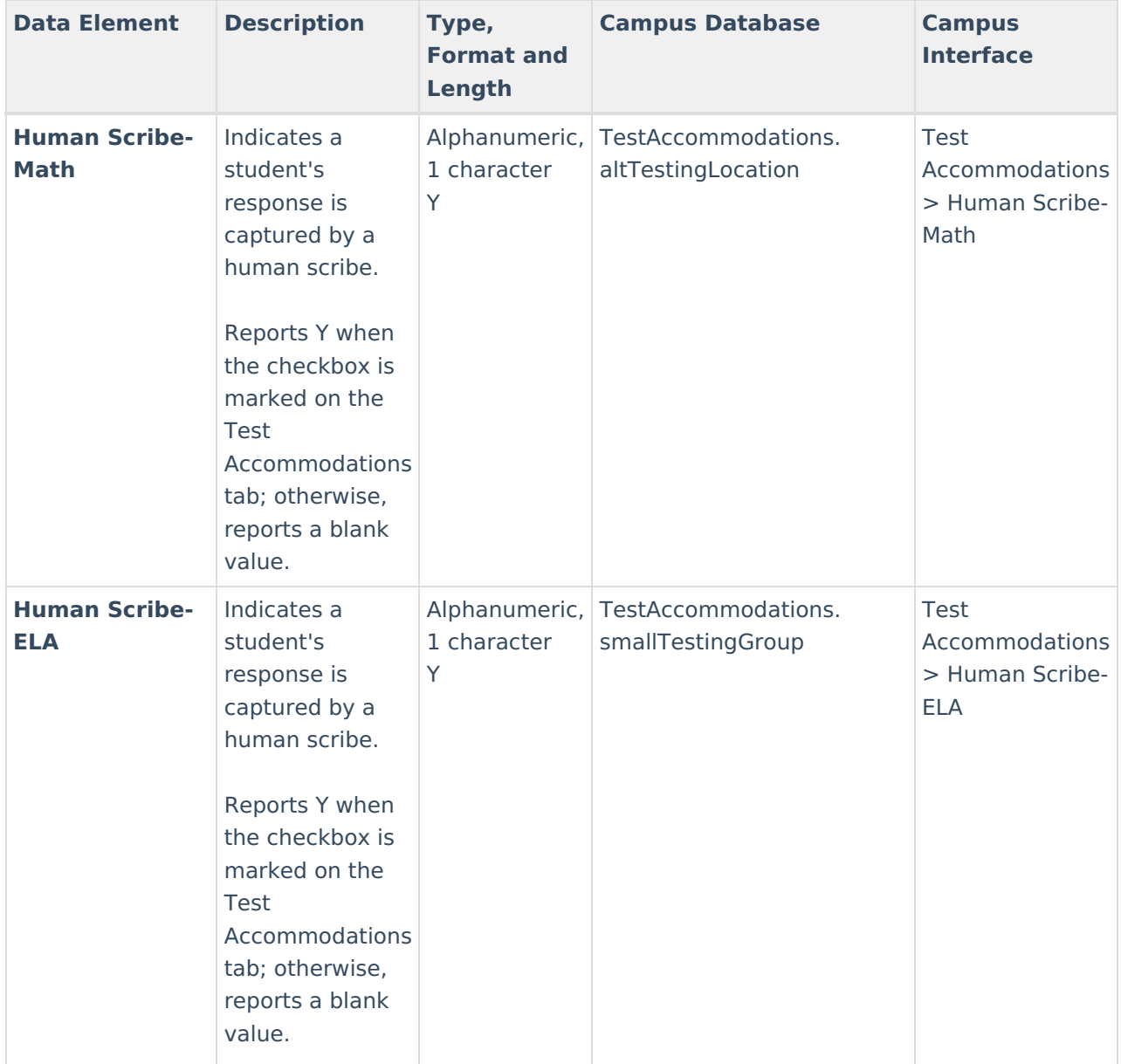

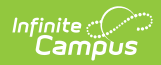

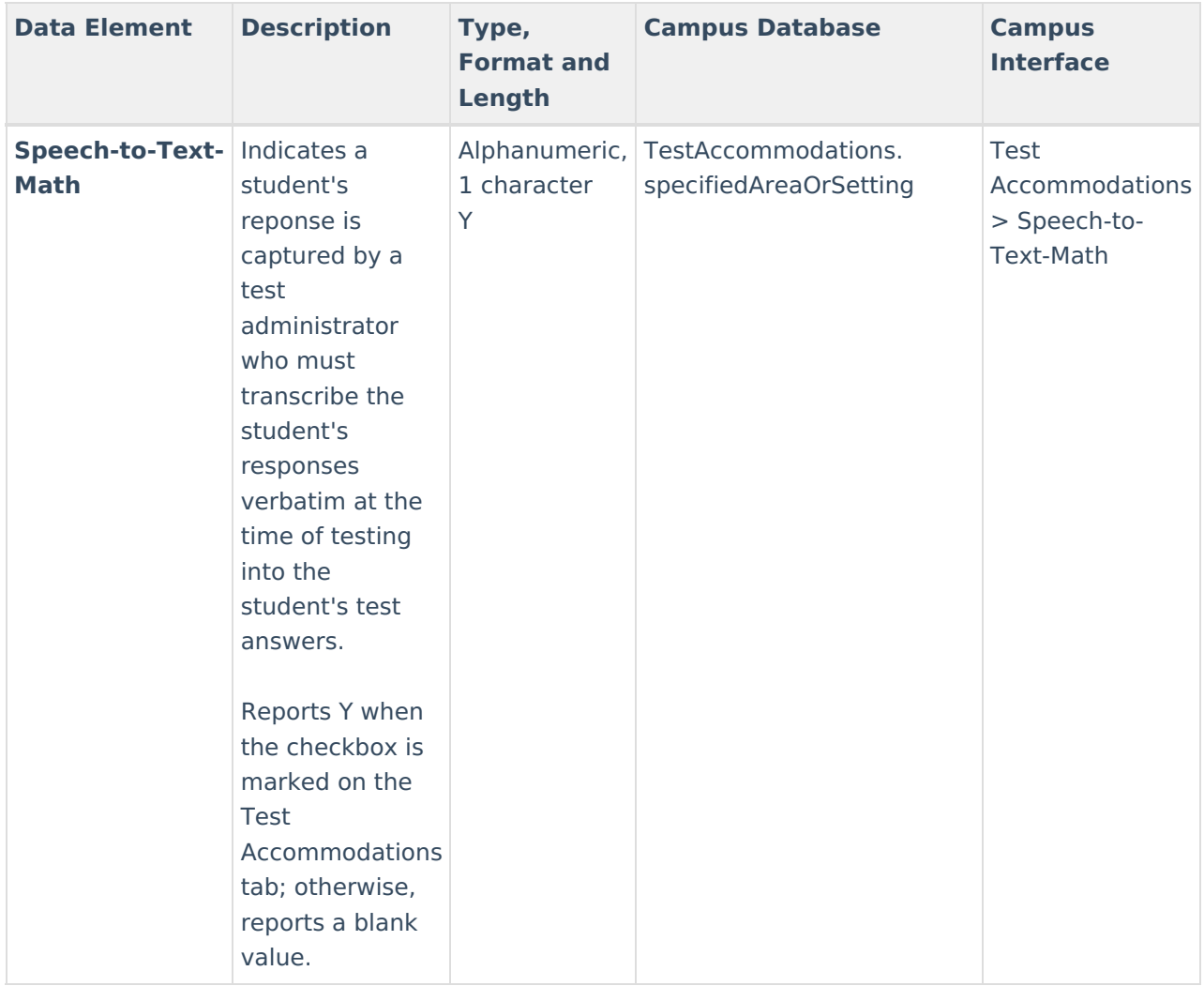

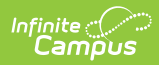

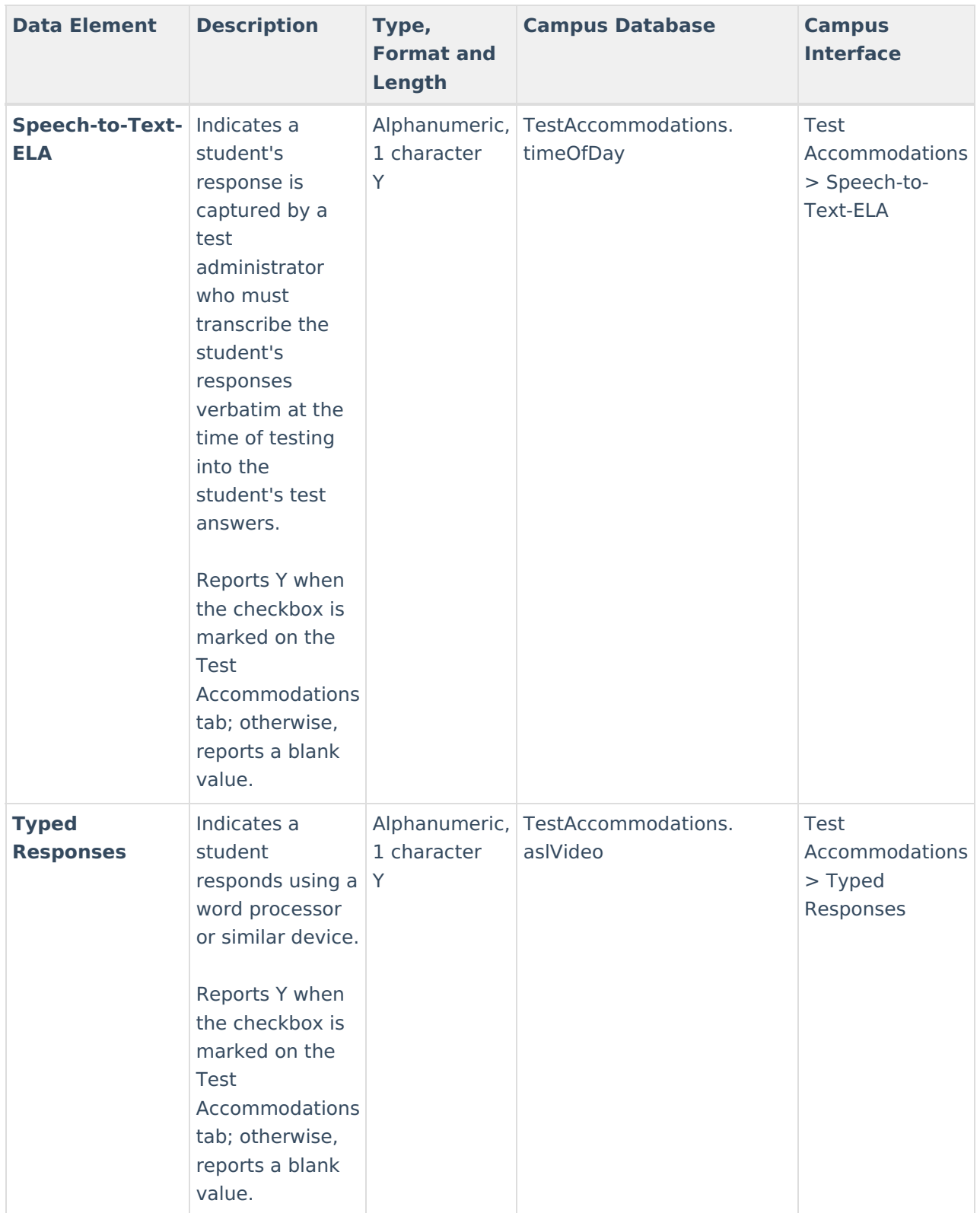

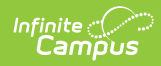

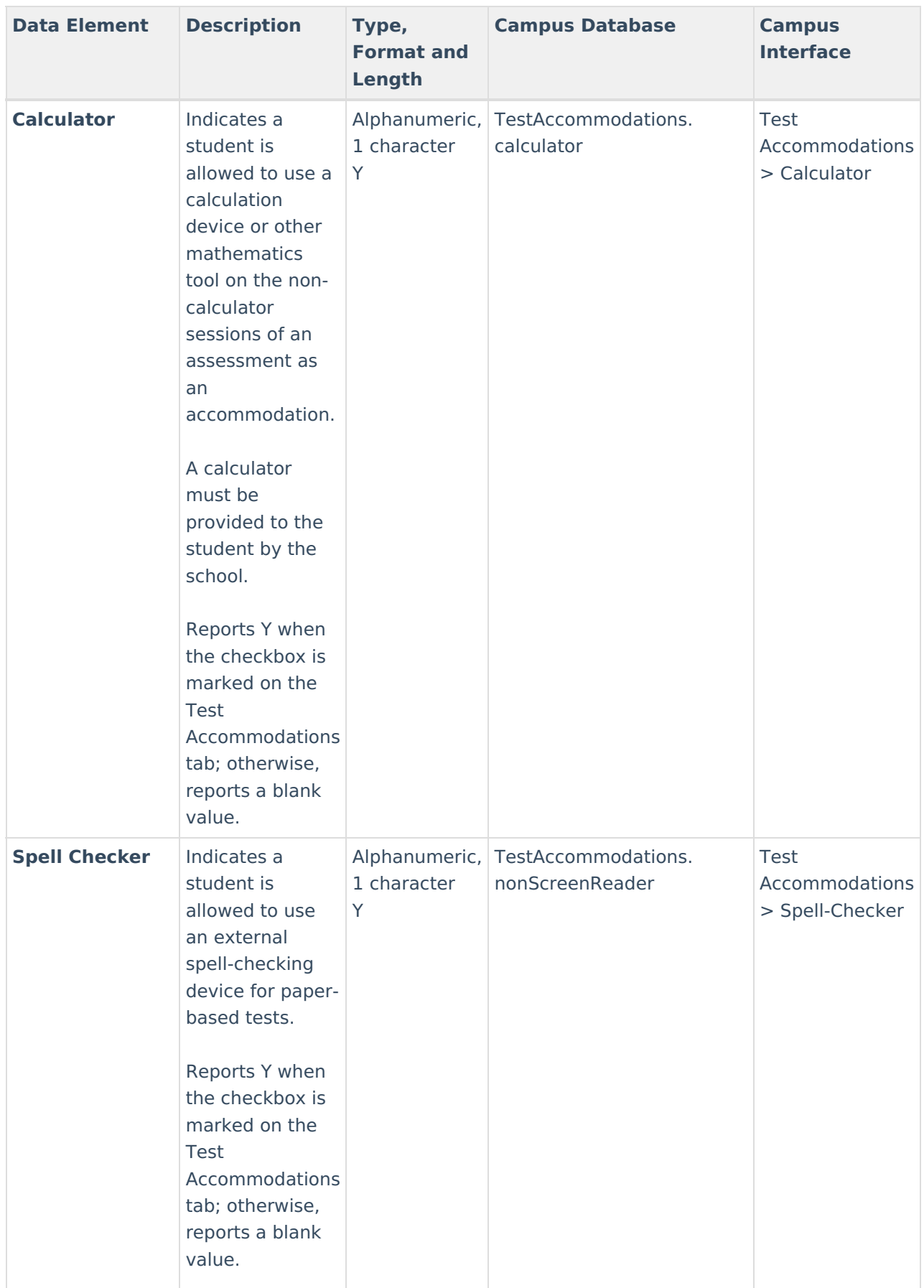

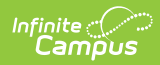

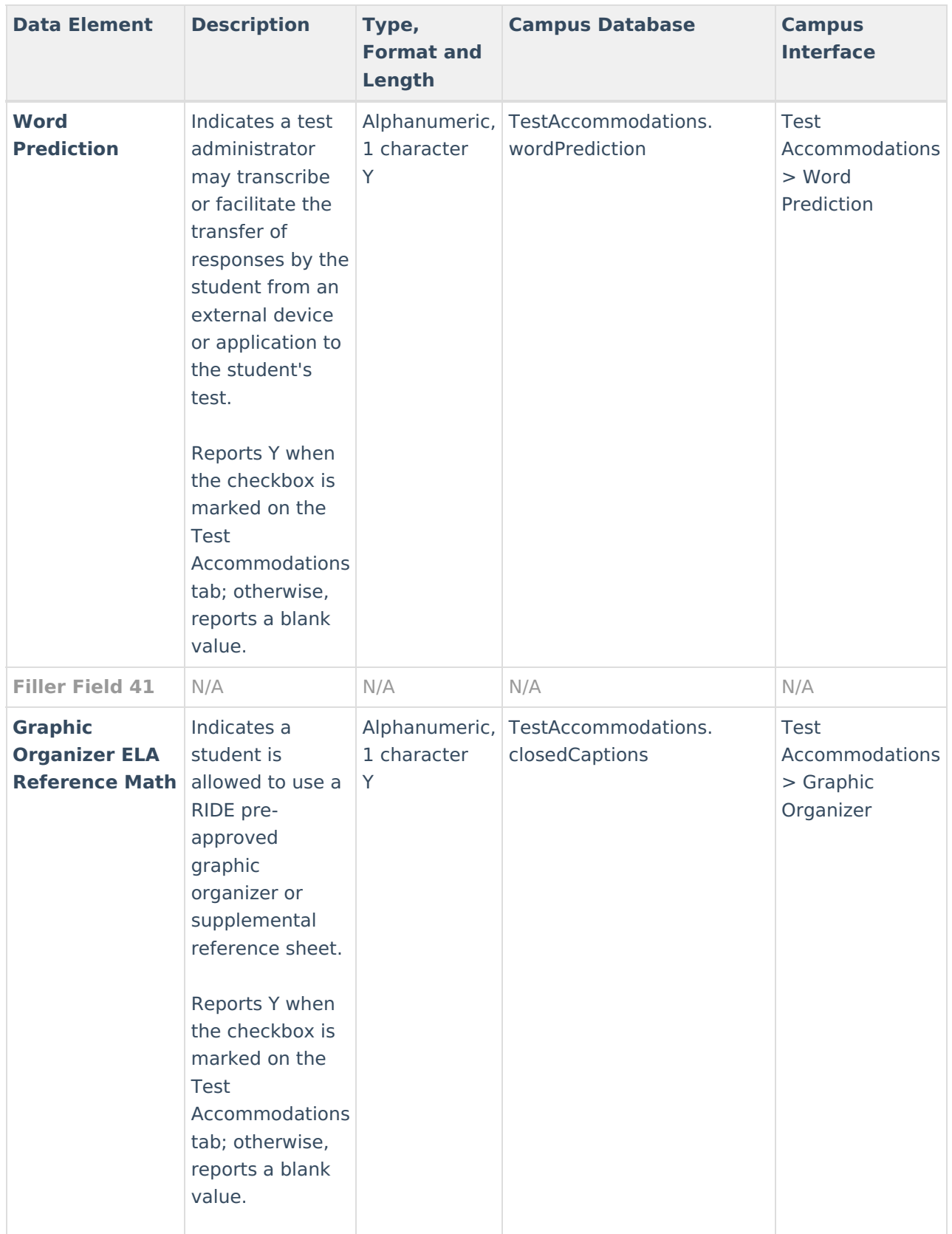

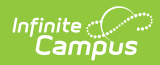

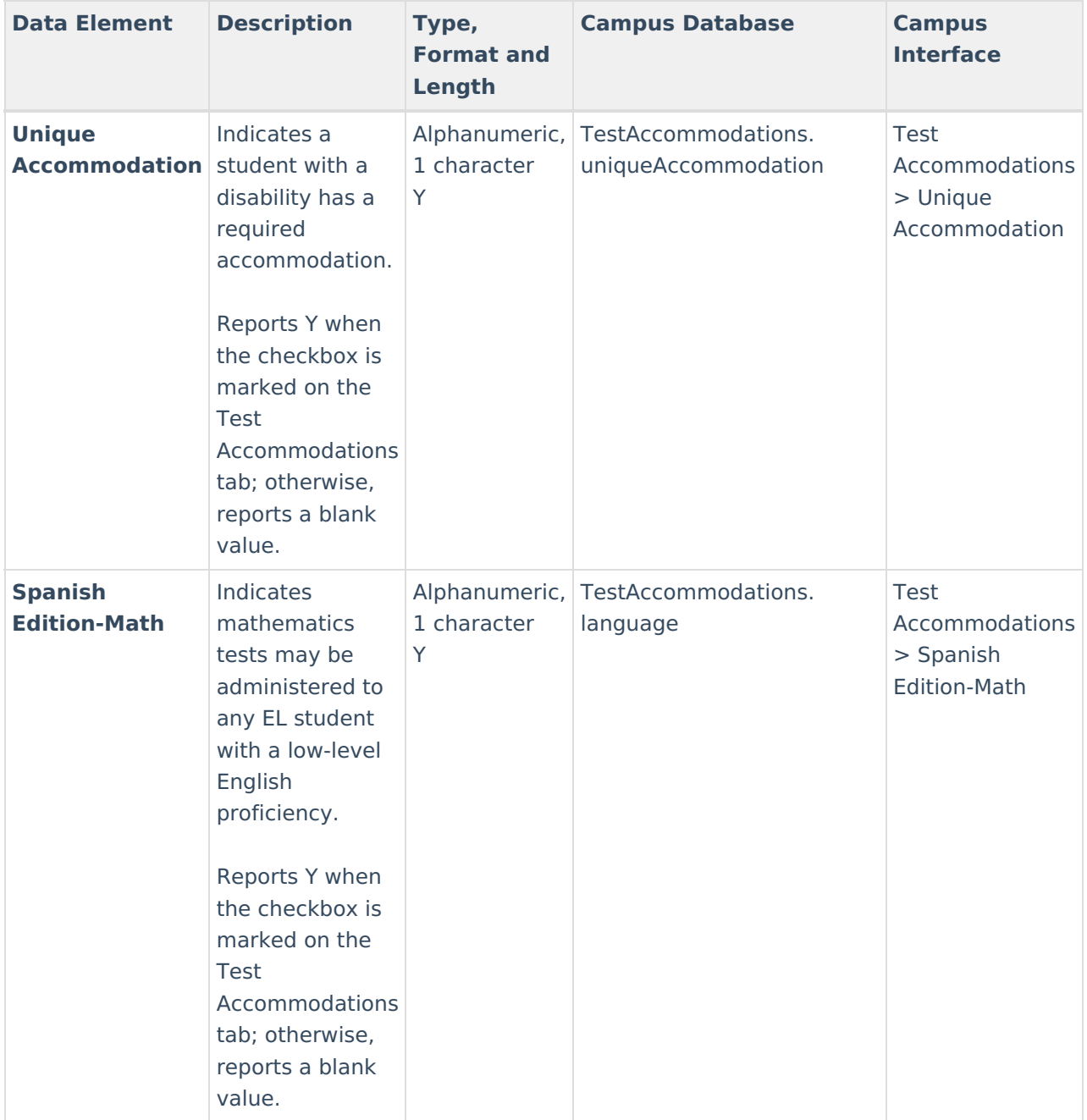

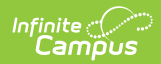

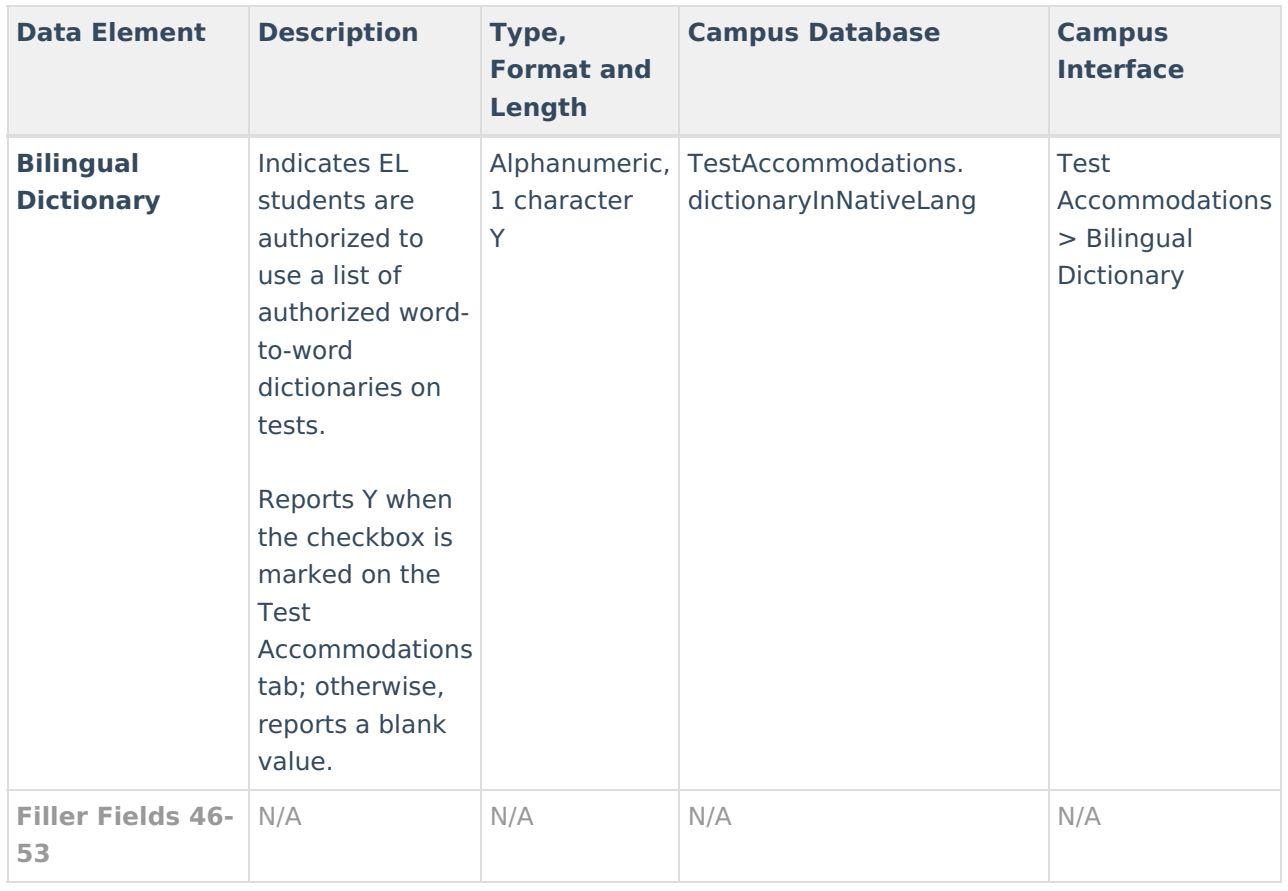